## Cisco TelePresence TRC6 Quick Reference Guide CE9.5

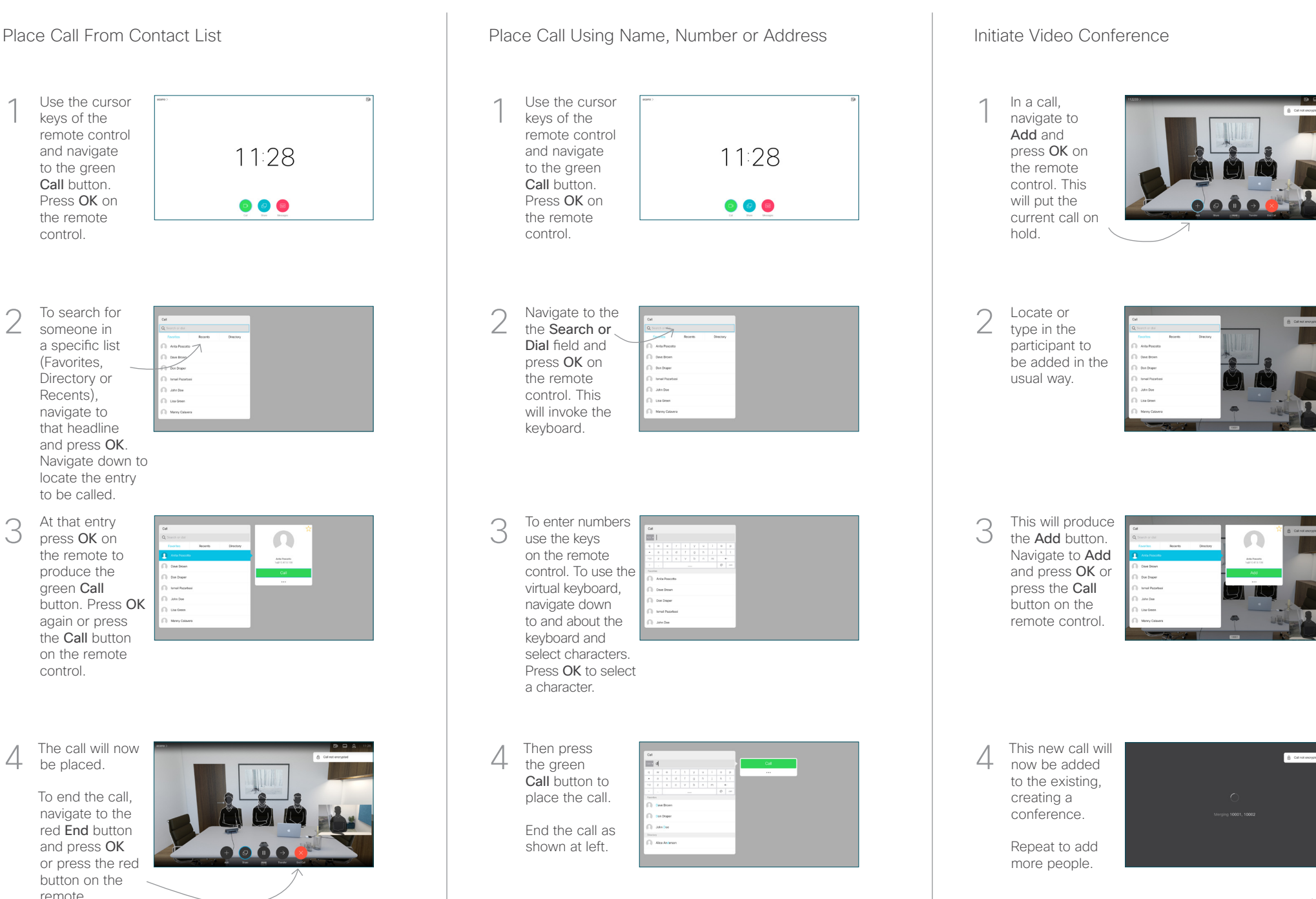

remote.

be placed.

green Call

control.

keys of the

the remote control.

(Favorites,

2

3

1

Recents), navigate to

## Cisco TelePresence TRC6 Quick Reference Guide CE9.5

Forwarding Calls, Proximity & Do not Disturb Share Content in a Call Transfer an Ongoing Call Transfer an Ongoing Call Navigate to 1 and tap the icon in the upper left 11:28 corner. **O 0 0** 2 Activate/ deactivate functions as required using OK. Use Go Back to exit. Decrease/Increase (volume and values) Cursor control keys and OK (center) Go Back  $\left(\cdot\right)\cdot\left\right\}$  Microphone Mute/Unmute Place call/Accept incoming call 1 2 3 Reject incoming call/ .@ abc def End call / Cancel / 4 5 6 ghi jkl mno Back to Home screen  $7 \nearrow 8$  9 (outside calls) Dial someone or pqrs tuv wxyz  $\begin{array}{c|c} \star & 0 & \text{#} \end{array}$ input alphanumeric characters abab<br>**cisco** 

## Make sure your

presentation source is connected and On. You may need to select Share and press OK on the remote control. 1

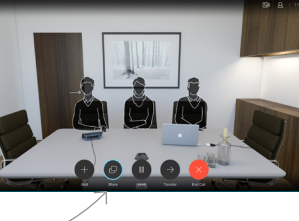

Select Local preview to inspect the contents without sharing it with the others, before you select Share in call to share it with the 2

others.

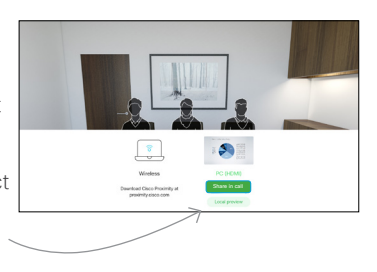

The size of the shared image is controlled by means of the Minimize/ Maximize button. Select this and press OK on the remote control, if needed. 3

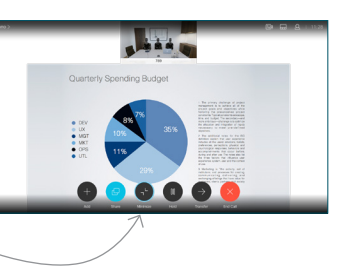

To stop sharing content, select Stop sharing and press OK on the remote control.

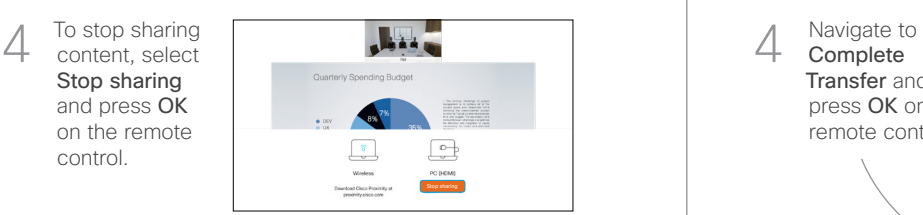

To share using Proximity, activate Proximity on your computer. Once paired you will be offered to share your screen.

Navigate to the Transfer button and press OK on the remote control. This will cause the current call to be put on hold. 1

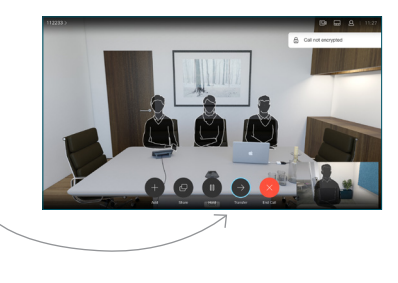

Search for whom to call in the usual way. 2

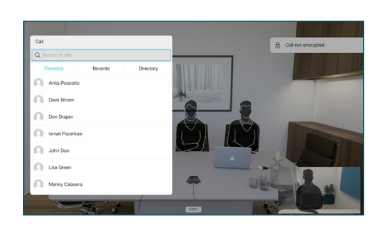

Navigate to the green Call button and press OK or use the green Call button on the remote control. Talk to 3

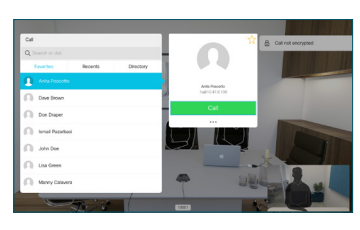

the person to confirm that transfer is OK. The person to be transferred is still on hold.

**Complete** Transfer and press OK on the remote control.  $\Delta$ 

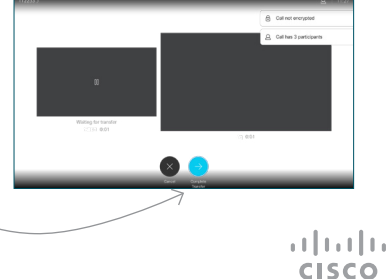